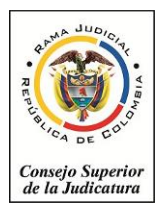

# **INSTRUCCIONES PARA LA ENTRADA GRADUAL EN PRODUCCIÓN AL SIERJU B.I. DE LOS DESPACHOS DEL PAÍS**

# **1. Dirección de acceso al aplicativo**

Para esta primera grabación se tienen disponibles dos direcciones de acceso, las cuales fueron distribuidas así:

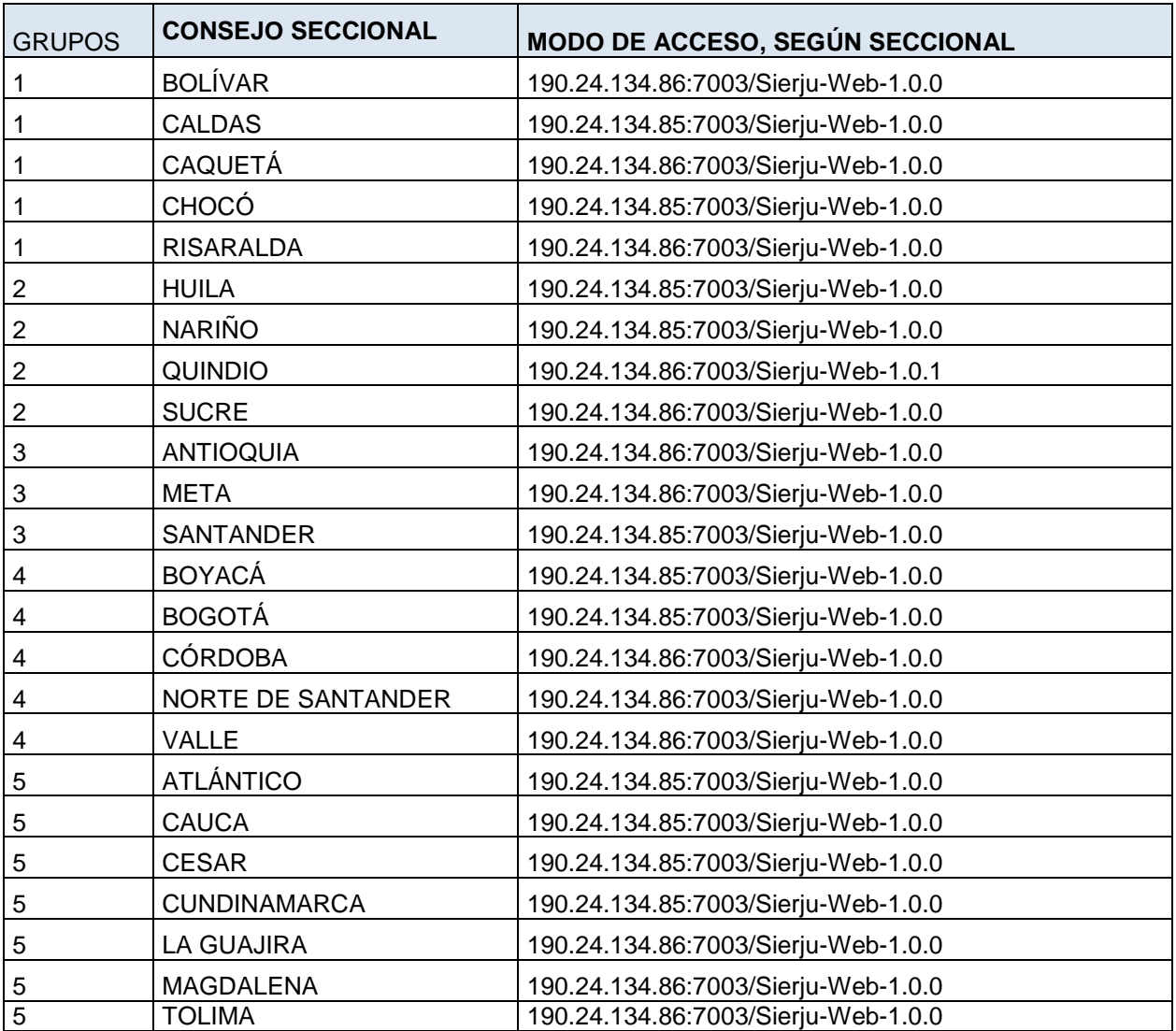

# **2. ¿Cómo ingresar?**

Inicialmente se hará vía Web, para ello deben disponer de conexión a internet.

## **3.1 Datos de acceso**

**Usuario:** Se accederá con el último usuario registrado a 20 de febrero de 2015, en el SIERJU anterior, es decir el número de cédula del funcionario que va a diligenciar la información.

**Contraseña:** es igual al código de usuario (cédula), y posteriormente al ingreso al sistema, el usuario deberá actualizar la información del usuario, así como también cambiar la contraseña.

Recuerden que la nueva contraseña deberá guardarse en un lugar seguro, de manera que garanticemos el fácil acceso a las próximas grabaciones, algunas de las pautas de

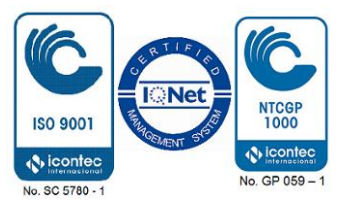

seguridad para el diseño de la contraseña son:

- a. No debe contener alguno de los nombres o apellidos del usuario,
- b. Debe estar compuesta entre 6 y 16 caracteres (números y letras)
- c. Obligatoriamente debe contener números y letras, mínimo una de las letras debe ser mayúscula.

# **2.2 Instructivo de Diligenciamiento**

Una vez ingrese al aplicativo, usted podrá acceder al video mediante el cual se indica paso a paso el diligenciamiento, así:

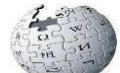

Gestión Wiki -> (dar Click) -> a la izquierda de la pantalla elija "Manuales Módulos de Formularios-> presenta los videos, escoja el video No. 2 que corresponde a diligenciamiento de Formularios

# **3. Procedimiento para el reporte de inconsistencias:**

Para el reporte de inquietudes/incidencias es importante tener presente:

## **4.1 ¿A quién debo dirigirme?**

Se debe dirigir a la mesa de ayuda especializada mediante:

- a. Correo electrónico: **[soporte.sierju@everis.com](mailto:soporte.sierju@everis.com)**
- b. Teléfono: 3816520
- c. Horario: de 7:00 a.m. a 6:00 p.m. de lunes a viernes.

# **4.2 ¿Qué debo reportar?**

Es muy importante dar el máximo detalle posible de la inquietud o incidencia reportada para que la atención sea lo más ágil posible. Para ello es necesario remitirse a la dirección de correo electrónico indicada anteriormente y enviar un correo electrónico con la siguiente estructura:

PARA: [soporte.sierju@everis.com](mailto:soporte.sierju@everis.com)

ASUNTO: Incidencia aplicativo SIERJU B.I. CUERPO CORREO (es importante copiar el formato propuesto y completar la información solicitada):

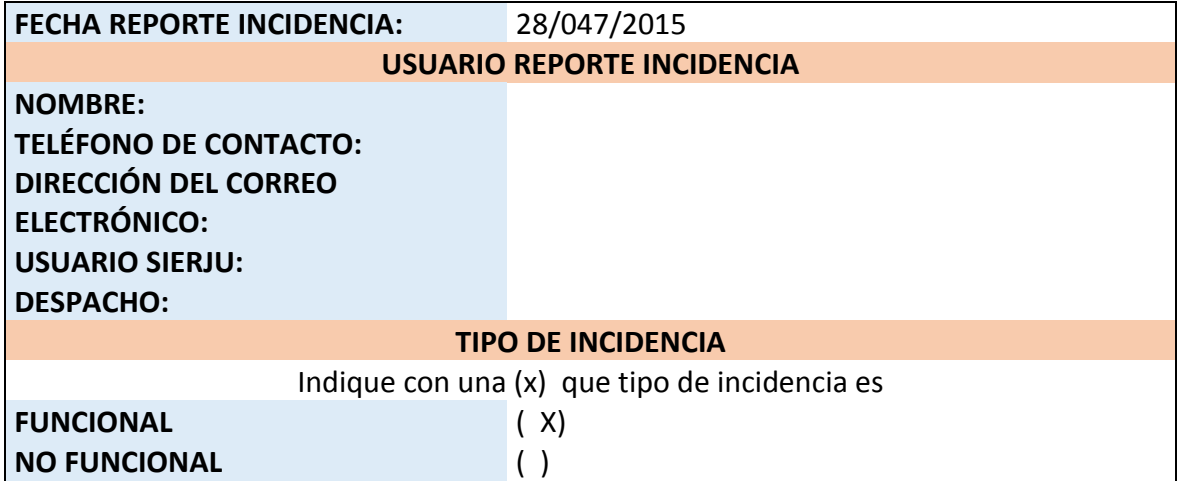

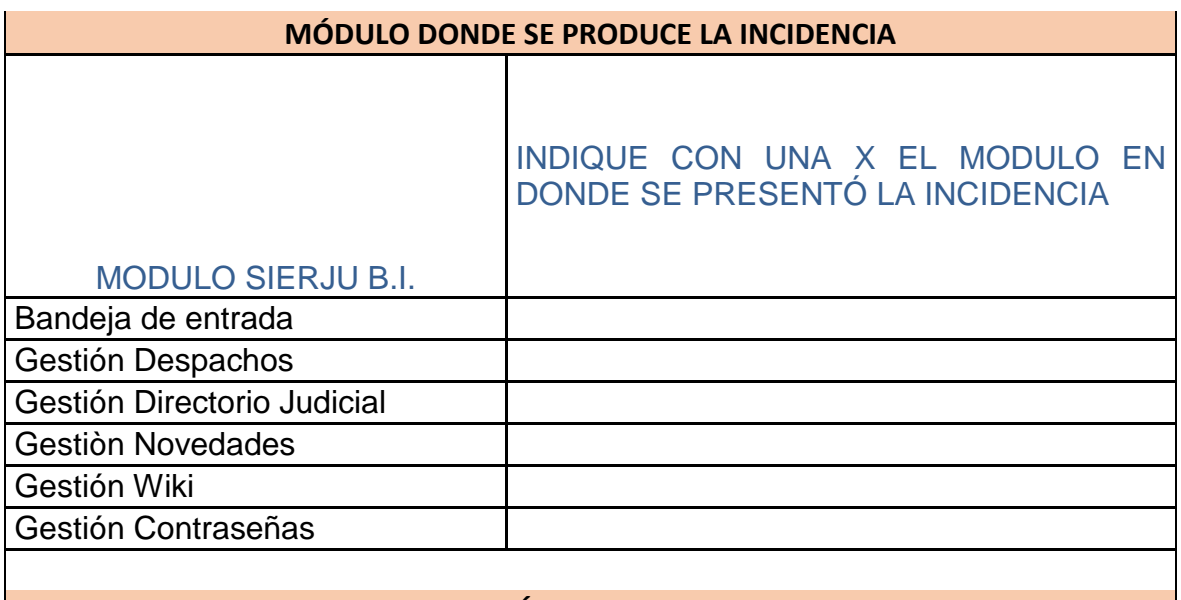

# **DESCRIPCIÓN DE LA INCIDENCIA**

## **CAPTURA DE PANTALLA**

Adjunto formato Excel.

## **4. Registro de Información**

## **5.1 ¿Qué debo hacer al acceder por primera vez al aplicativo SIERJU-BI?**

- a. Actualizar la contraseña
- b. Actualizar los datos personales.
- c. Actualizar la información del despacho:

## **5.2 Verifique la información anterior, registrada en el SIERJU hasta el 20 de febrero de 2015**

Una vez ingrese al sistema, seleccione la opción "Gestión de Formularios" a través del menú de "Finalizados" verifique la información migrada, pues por esta opción deberá aparecer toda la información registrada en el SIERJU anterior, si esta no aparece, registre el caso en el formato de novedad y remítalo a la dirección de correo indicada anteriormente.

Si la información anterior aparece, ingrese a la opción de diligenciar y verifique que haya arrastrado los inventarios finales del anterior reporte al formato seleccionado para diligenciar.

Los despachos de descongestión deben verificar que esté el reporte a 31 de enero de 2015 e iniciar a diligenciar la información a partir del 1º de febrero en el SIERJU B. I.

# **¿Cómo diligenciar los formularios?**

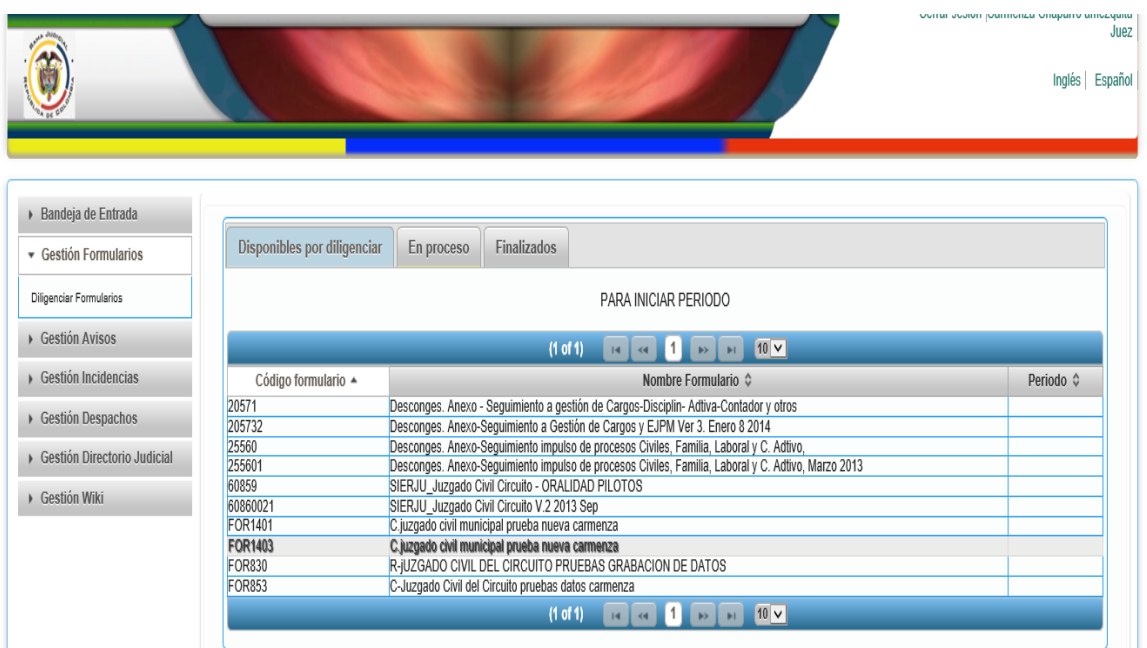

Se ingresa al menú "Gestión Formularios" y en seguida a "Diligenciar Formularios".

Deben aparecer 3 pestañas que son "Disponibles por Diligenciar", "En proceso" y "Finalizados".

Cada vez que se inicia un periodo o no se guarde ningún dato en los formularios, aparece en la pestaña "Disponibles por Diligenciar", si se guarda algún dato parcial en alguno de los formularios seleccionados, aparecerá en la pestaña "En proceso" y cada vez que se finalice el reporte, aparecerá en la pestaña de "Finalizados".

Cuando se finaliza un periodo, el sistema inmediatamente genera un nuevo formulario y lo coloca en la pestaña "Disponibles por Diligenciar", con la información del inventario final con la que se cerró el anterior formulario, una vez se guarde algún dato en este formulario este pasa a la pestaña "En proceso".

# **5. Formatos que tuvieron ajuste y que se encuentran disponibles el SIERJU B.I.**

En cuanto a contenido, tengan presente que se rediseñaron los formularios para los siguientes tipos de despachos, cuyo manual instructivo se encuentra en la Wiki:

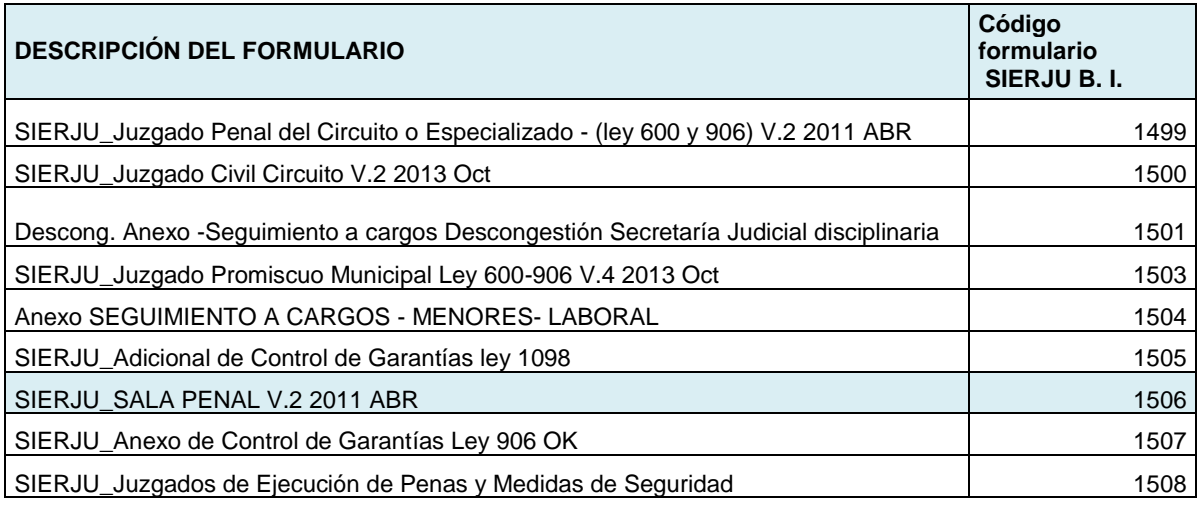

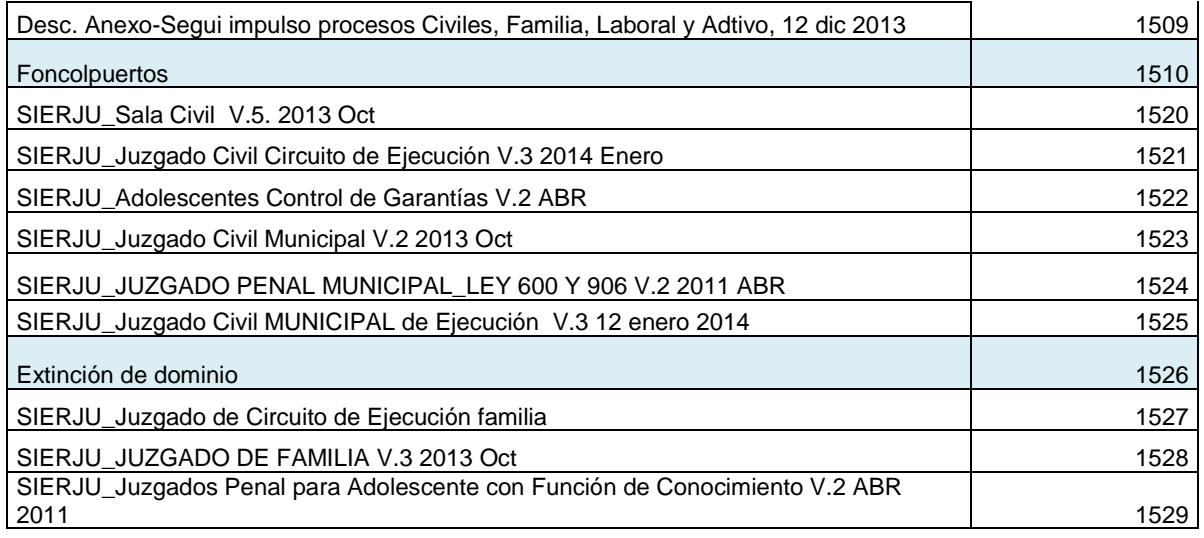

## **6. Buenas prácticas en el manejo SIERJU B.I:**

- a. Reportar dentro de los plazos establecidos.
- b. Cuando un funcionario no continúe laborando en un despacho, debe notificarlo oportunamente al Consejo Seccional.
- c. Cuando termine el periodo en el despacho, deberá "finalizar el formulario" para el periodo, a fin de garantizar la disponibilidad de diligenciamiento para el nuevo juez o magistrado.
- d. Reportar la gestión en cada uno de los despachos judiciales en donde labore el juez o magistrado.
- e. El reporte debe realizarse con su usuario (cédula), nunca con el del funcionario anterior.
- f. En caso de que el despacho sea objeto de reordenamiento (transformación, traslado) o finalización de medida de descongestión, se deben dejar los inventarios finales en cero.

Finalmente es importante que se tenga presente que el arranque de todo sistema de información genera traumatismos lo cual demanda paciencia y colaboración por parte de todos los usuarios, por consiguiente agradecemos la comprensión y los aportes en el reporte del registro de las novedades encontradas en el manejo y uso del aplicativo, pues de ello dependen los ajustes que sean necesarios realizar.

Cordial saludo,

unna Velo

**LUZ MARINA VELOZA JIMÉNEZ Directora** 

Adjunto formato Excel para incidencias

CCHA-GEMR